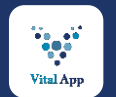

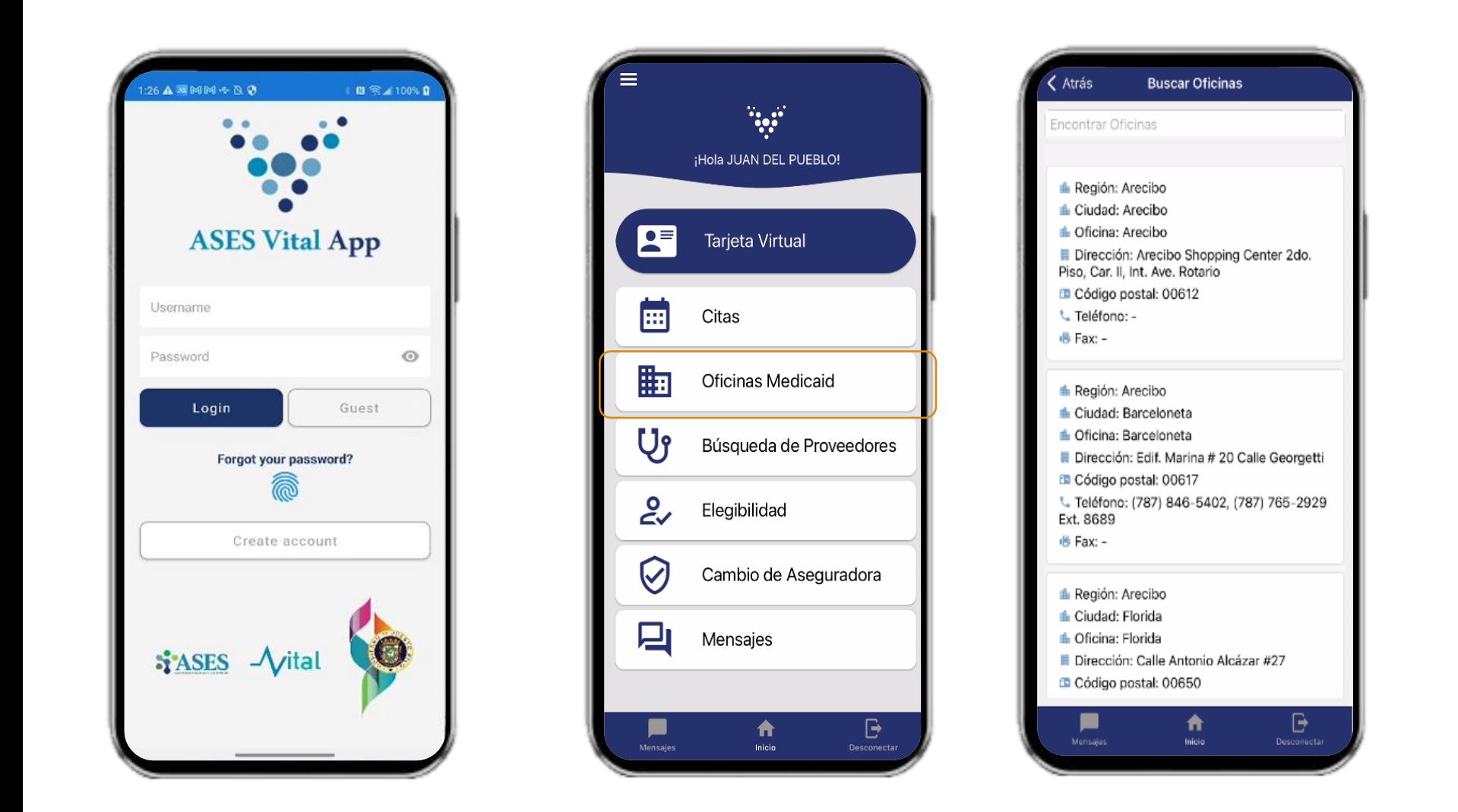

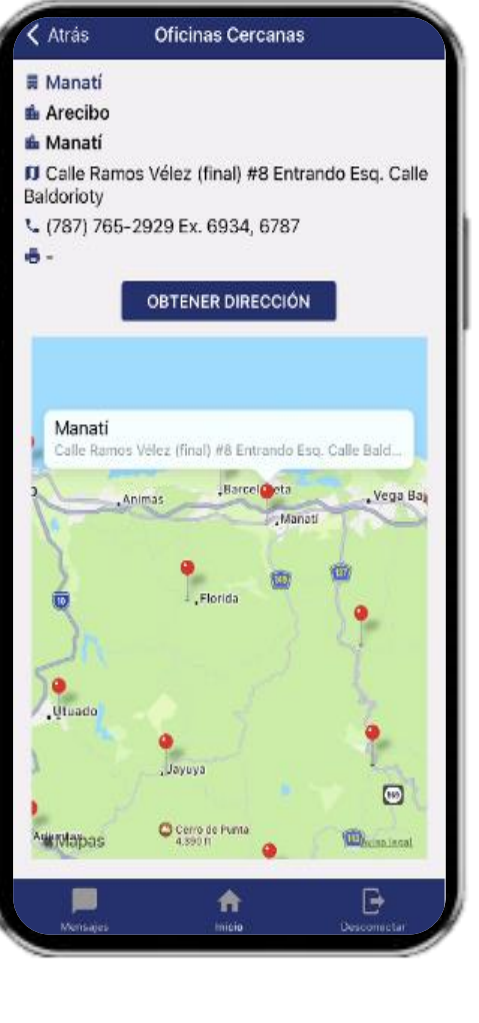

**DISPONIBLE EN**<br>Google Play Ann Store

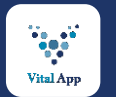

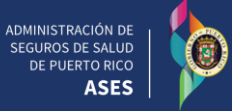

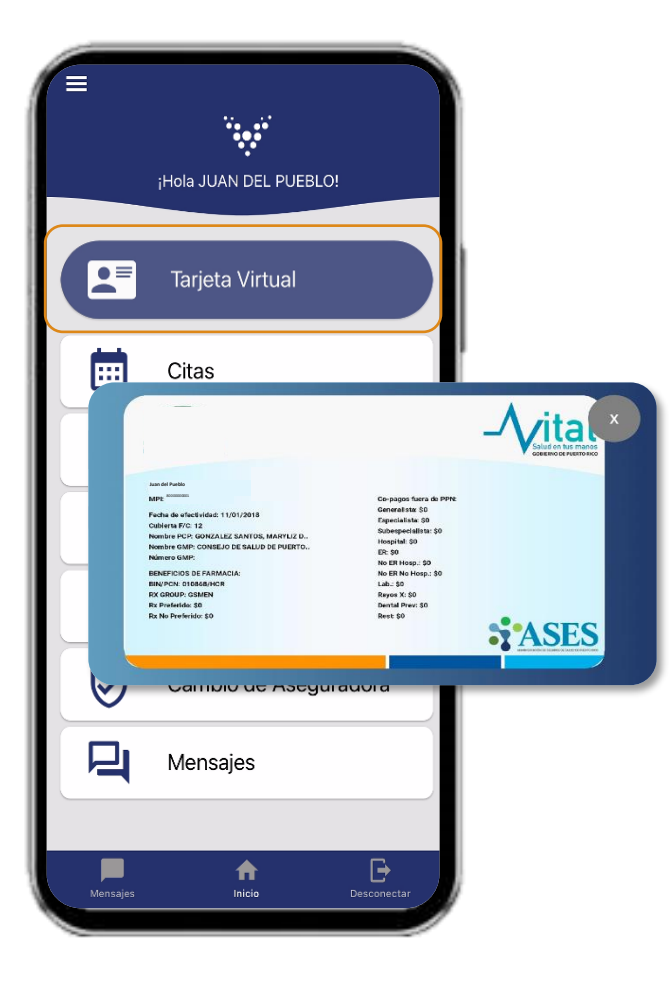

Selecciona **Tarjeta Virtual para accederla** 

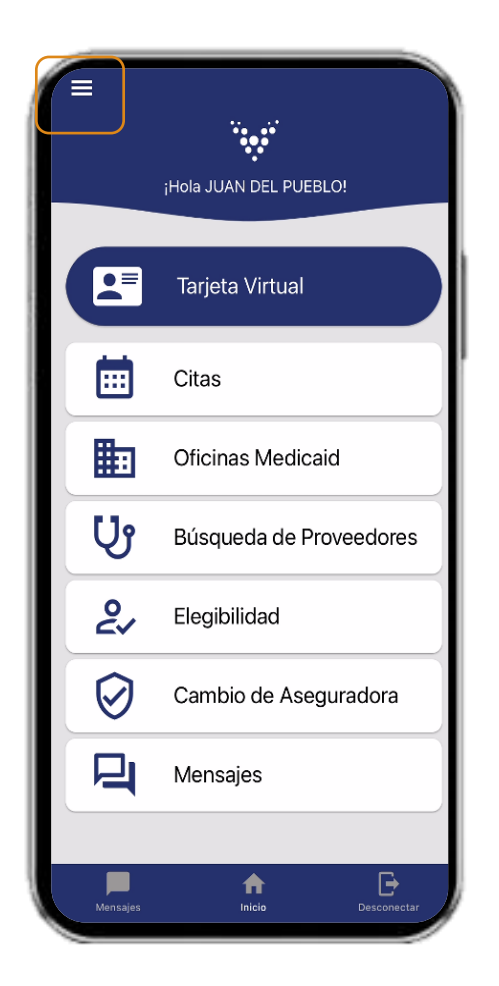

Selecciona el menú de **acordeón** para añadir beneficiarios

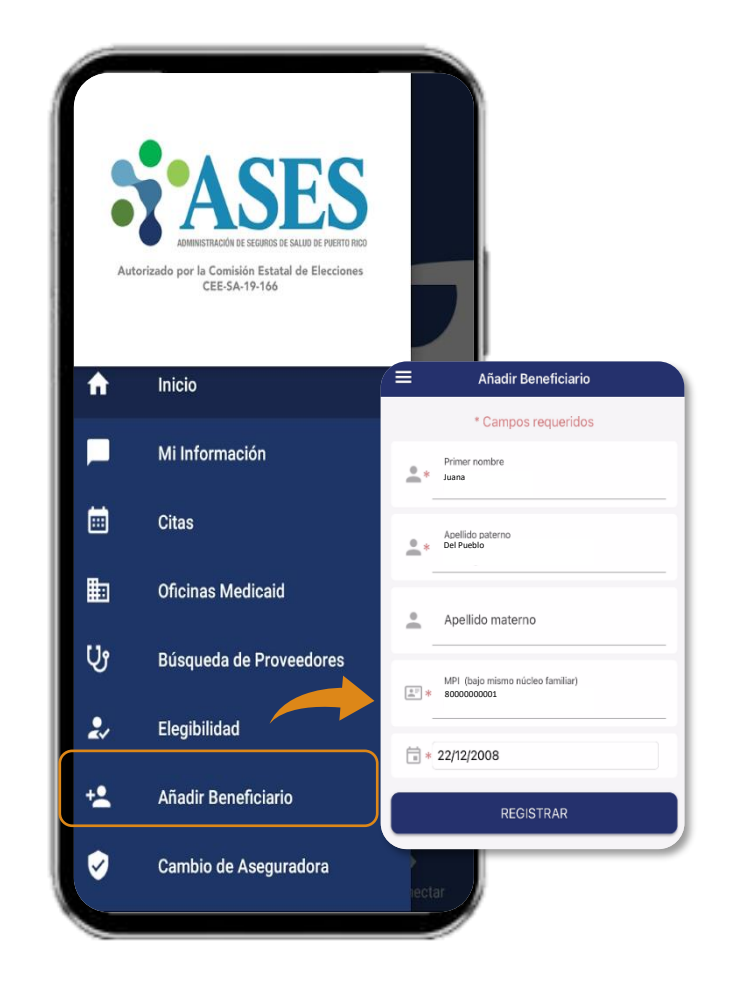

Añade los beneficiarios miembros**\***

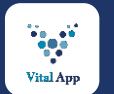

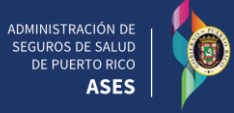

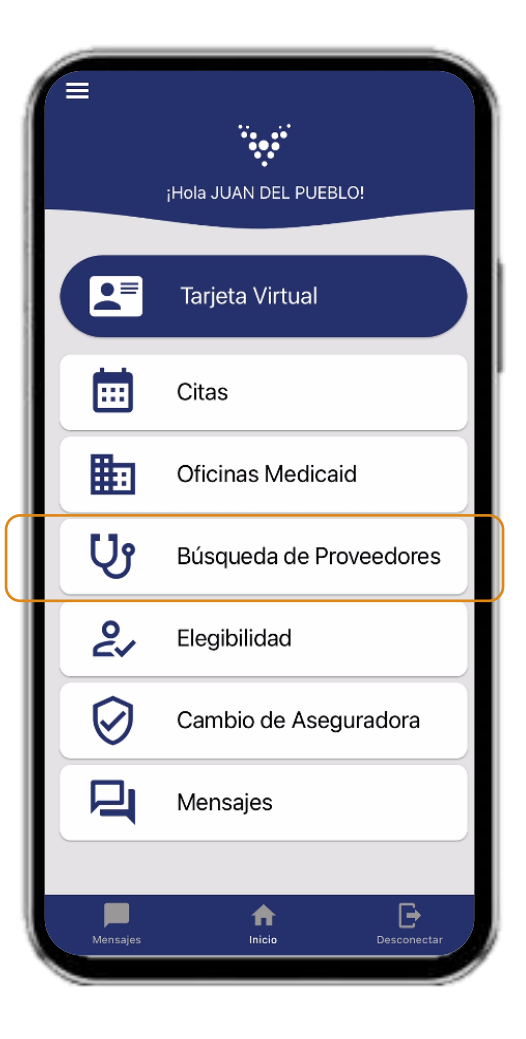

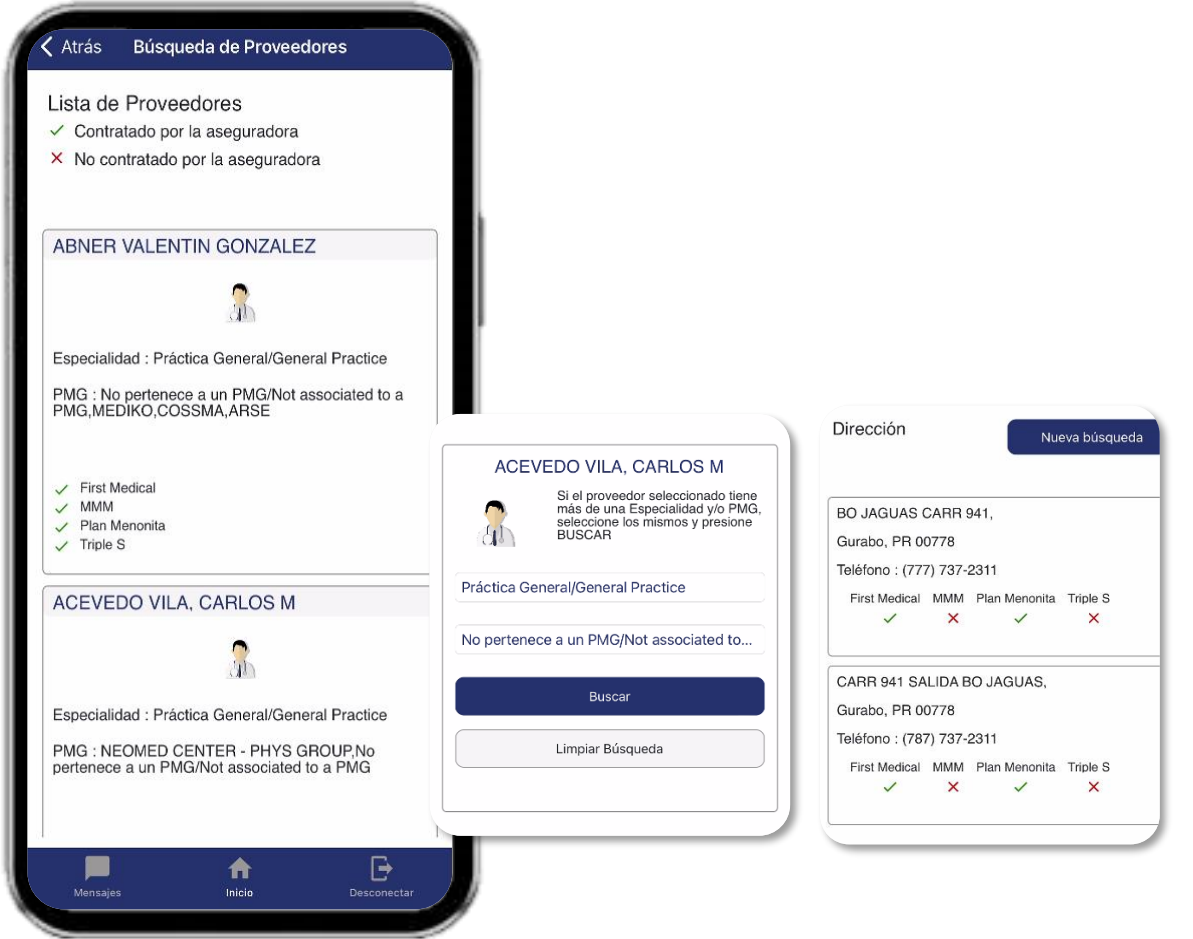

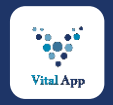

### ASES Vital – Beneficiarios ahora pueden someter su Solicitud de Recertificación a través de la aplicación Móvil

De beneficiario tener carta enviada por Medicaid para recertificación, **ingresar** número de caso y fecha de la carta

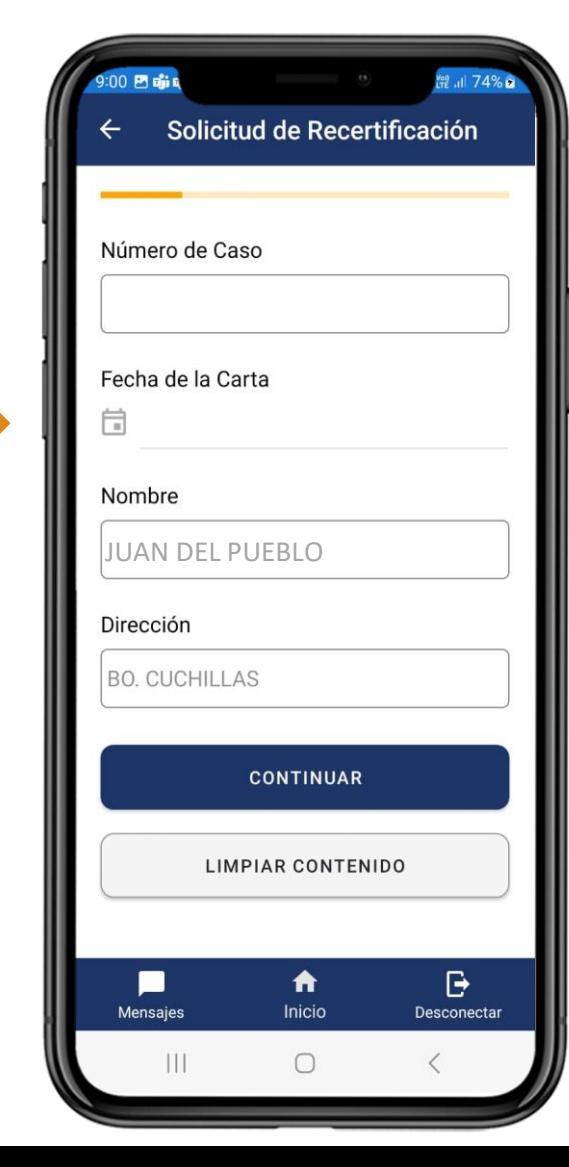

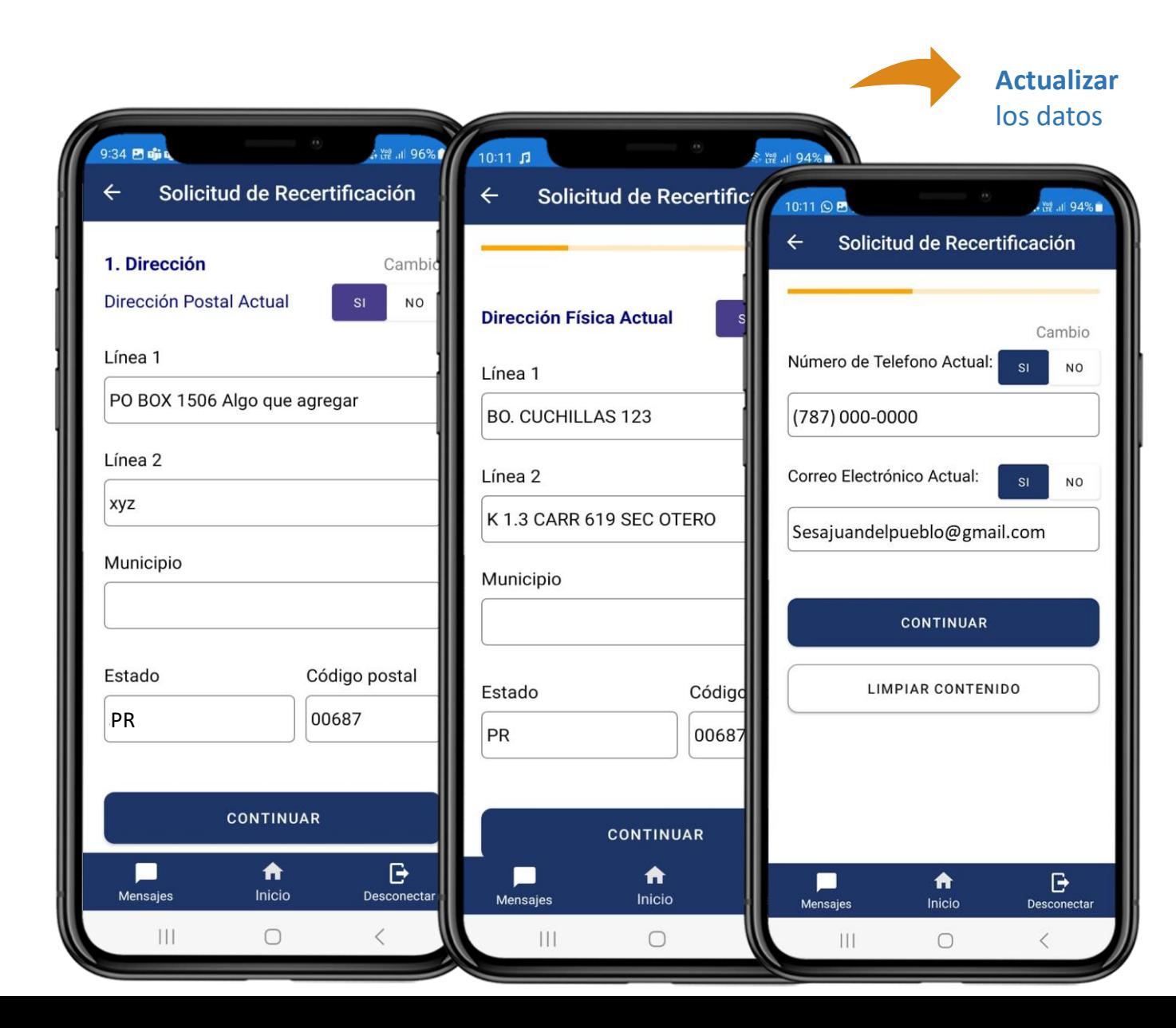

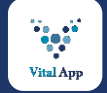

# ASES VITAL Aplicación Móvil | Solicitud de Recertificación: Actualizar miembros en núcleo familiar

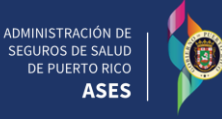

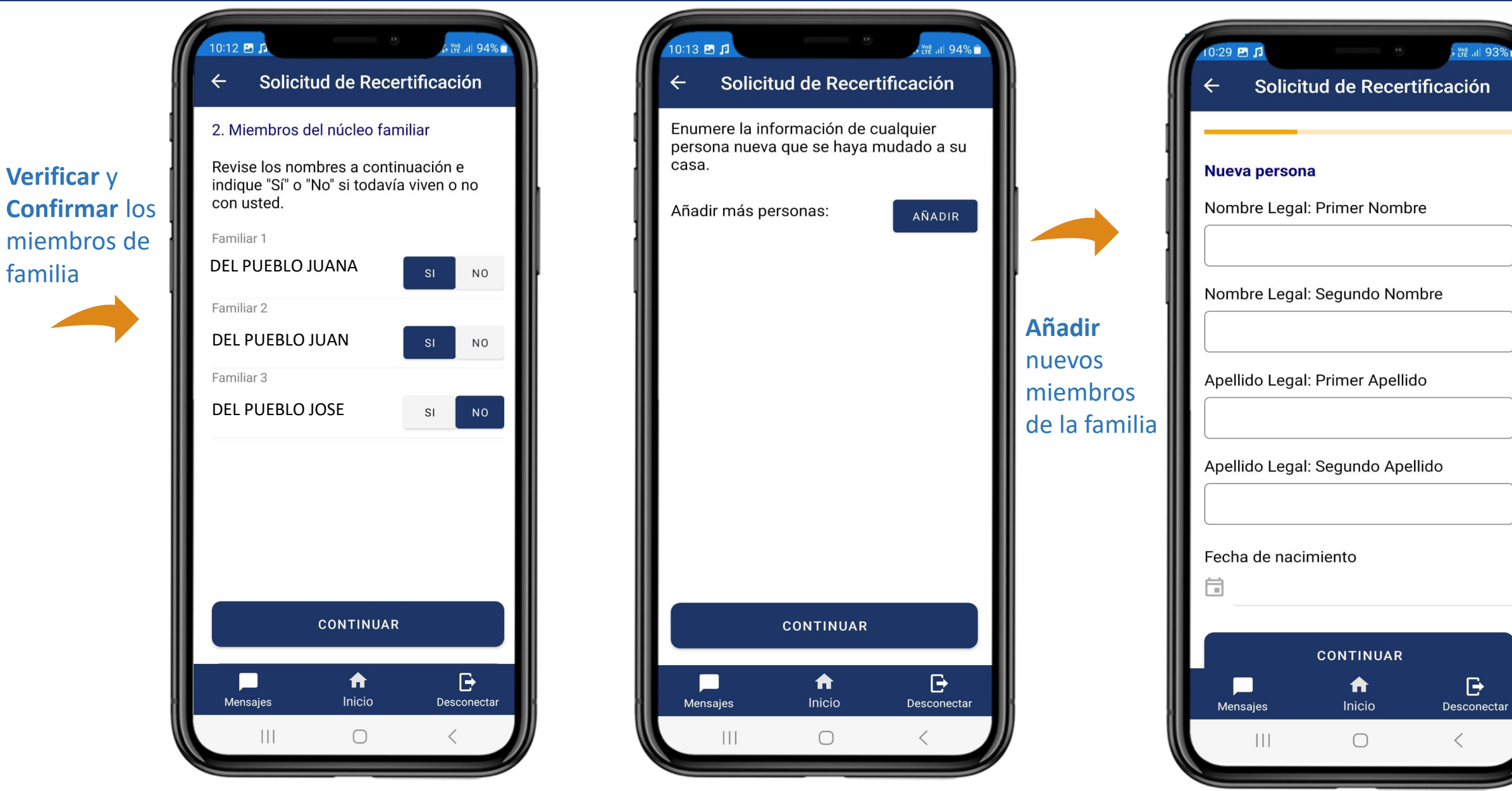

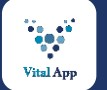

### ASES VITAL Aplicación Móvil | Solicitud de Recertificación: Actualizar Plan Médico Privado

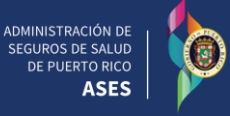

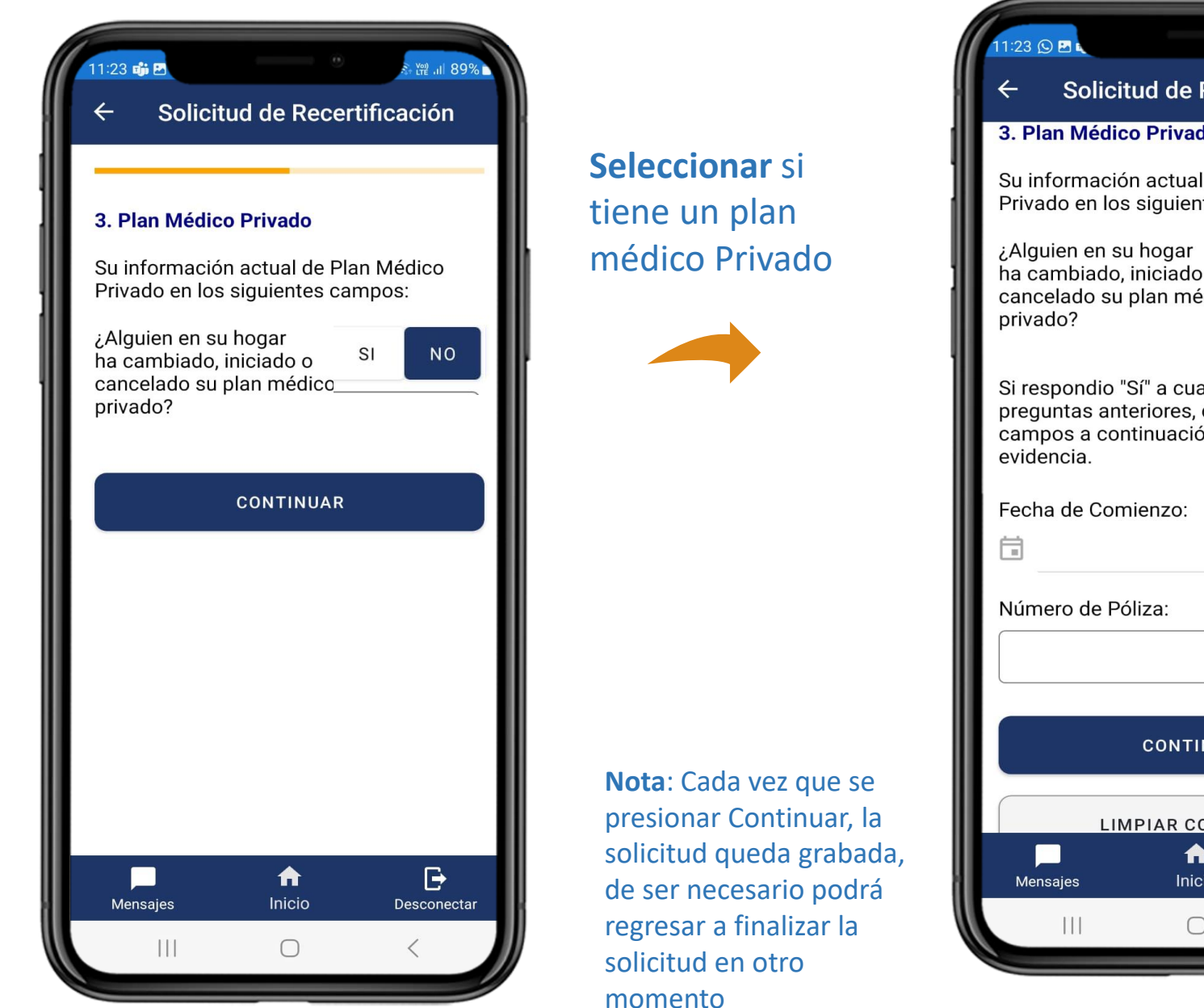

# .<br>좌 () 11 89% Solicitud de Recertificación 3. Plan Médico Privado Su información actual de Plan Médico Privado en los siguientes campos:  $SI$ **NO** ha cambiado, iniciado o cancelado su plan médi Si respondio "Sí" a cualquiera de las preguntas anteriores, complete los campos a continuación y proporcione **CONTINUAR LIMPIAR CONTENIDO**  $\mathbf{B}$ ₩ Inicio Desconectar  $\bigcirc$

## Seleccionó si, **ingresar** la información del su plan médico privado

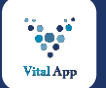

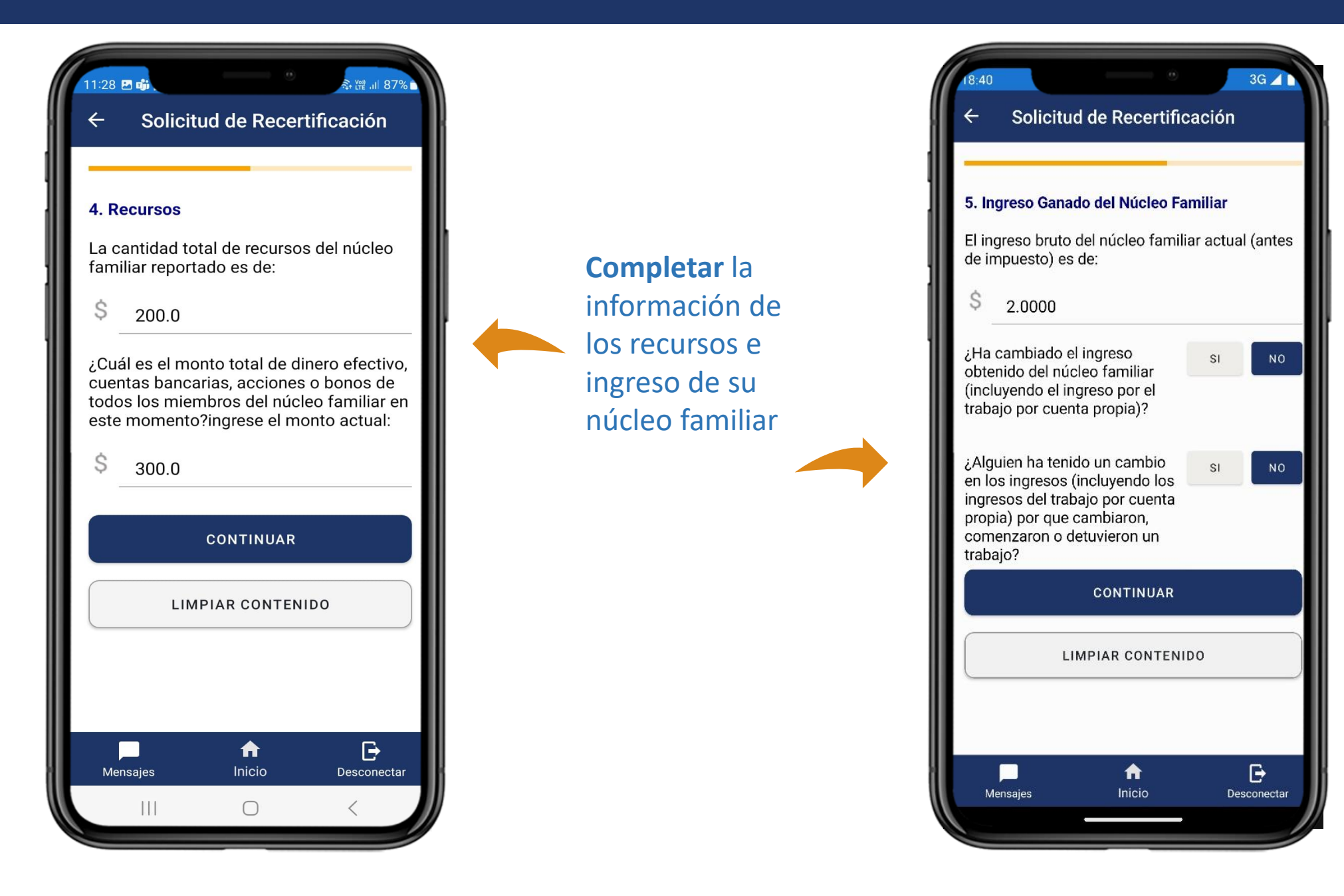

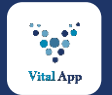

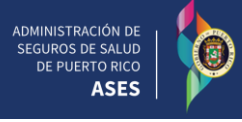

**Seleccione** el tipo de evidencia a enviar, **ingrese**  el número de páginas de las evidencias a enviar y presiona **Añadir**

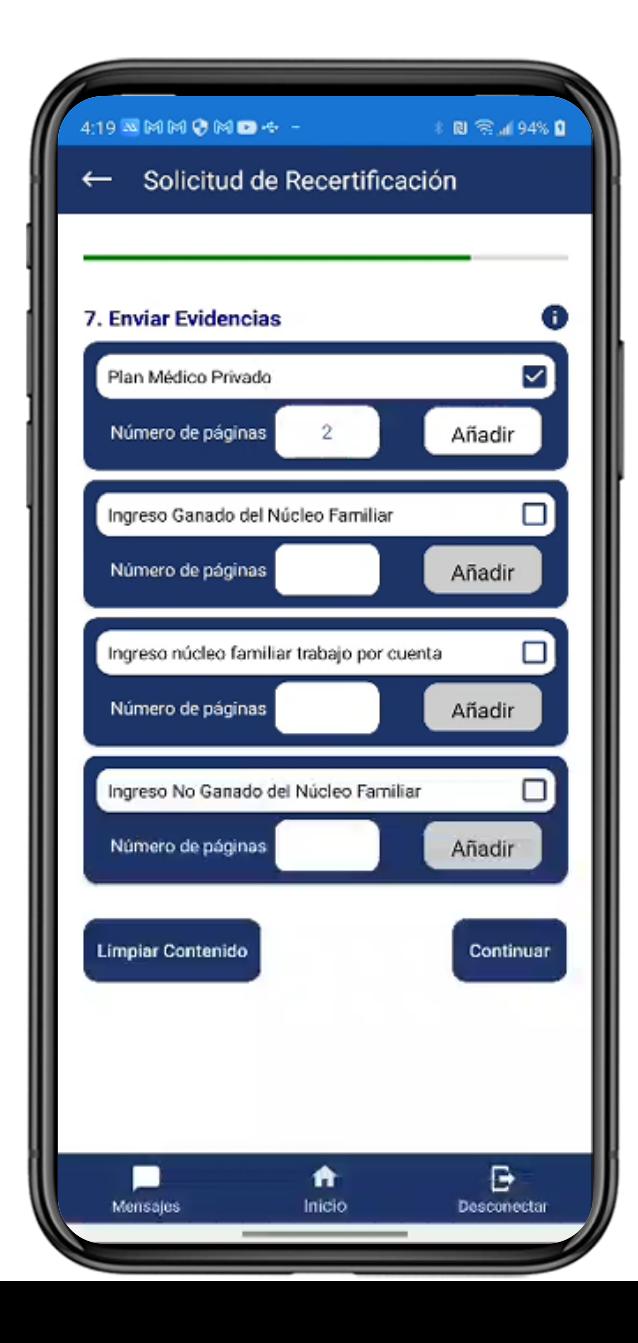

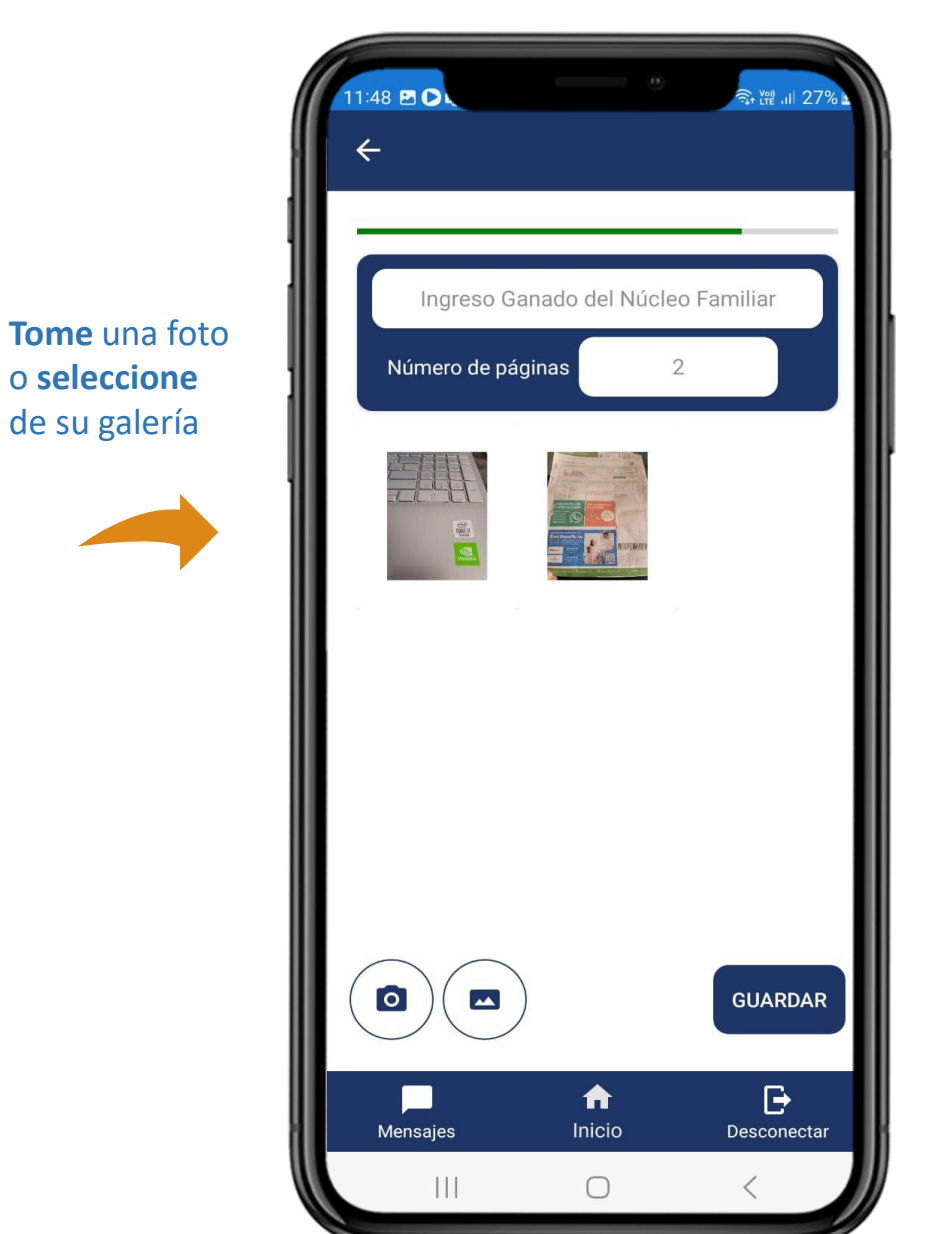

Presione **Guardar** para enviar evidencias junto a la solicitud

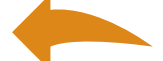

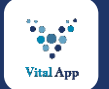

sencilla

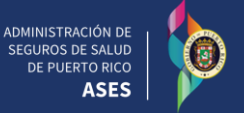

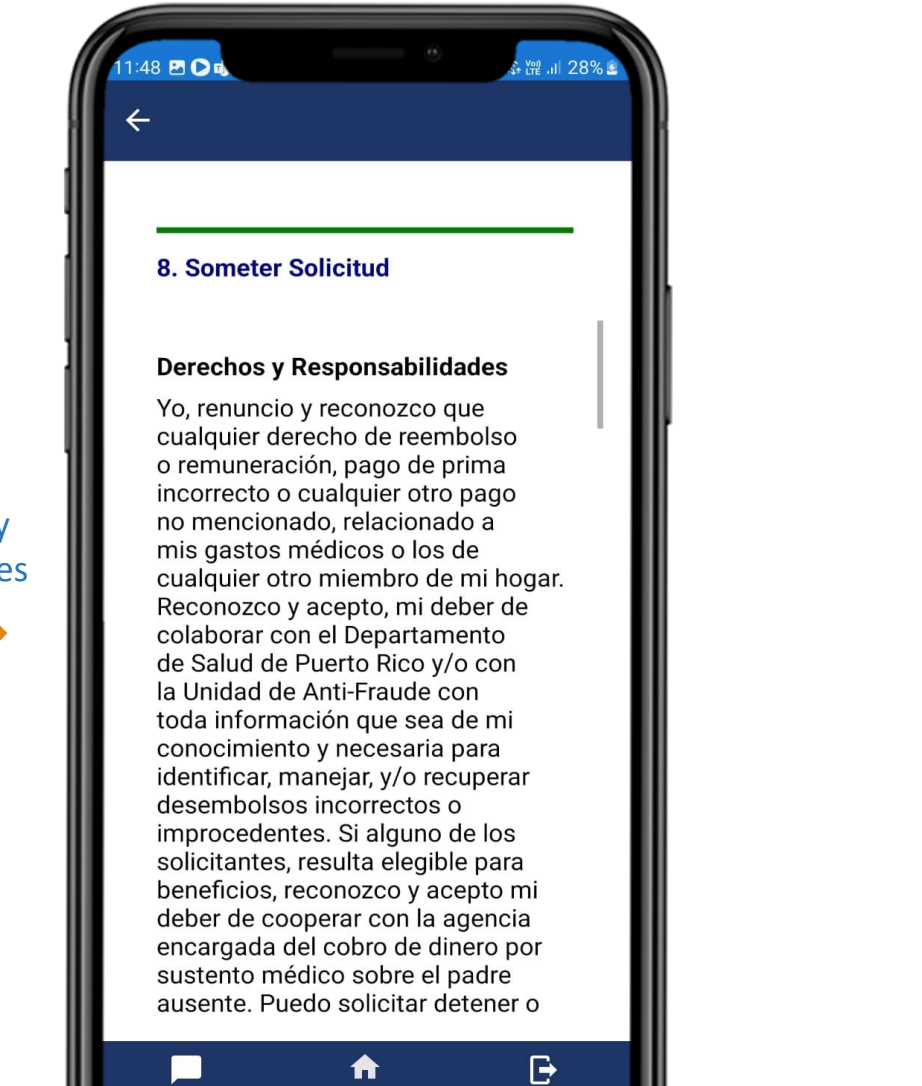

Inicio

 $\bigcirc$ 

Desconectar

Mensajes

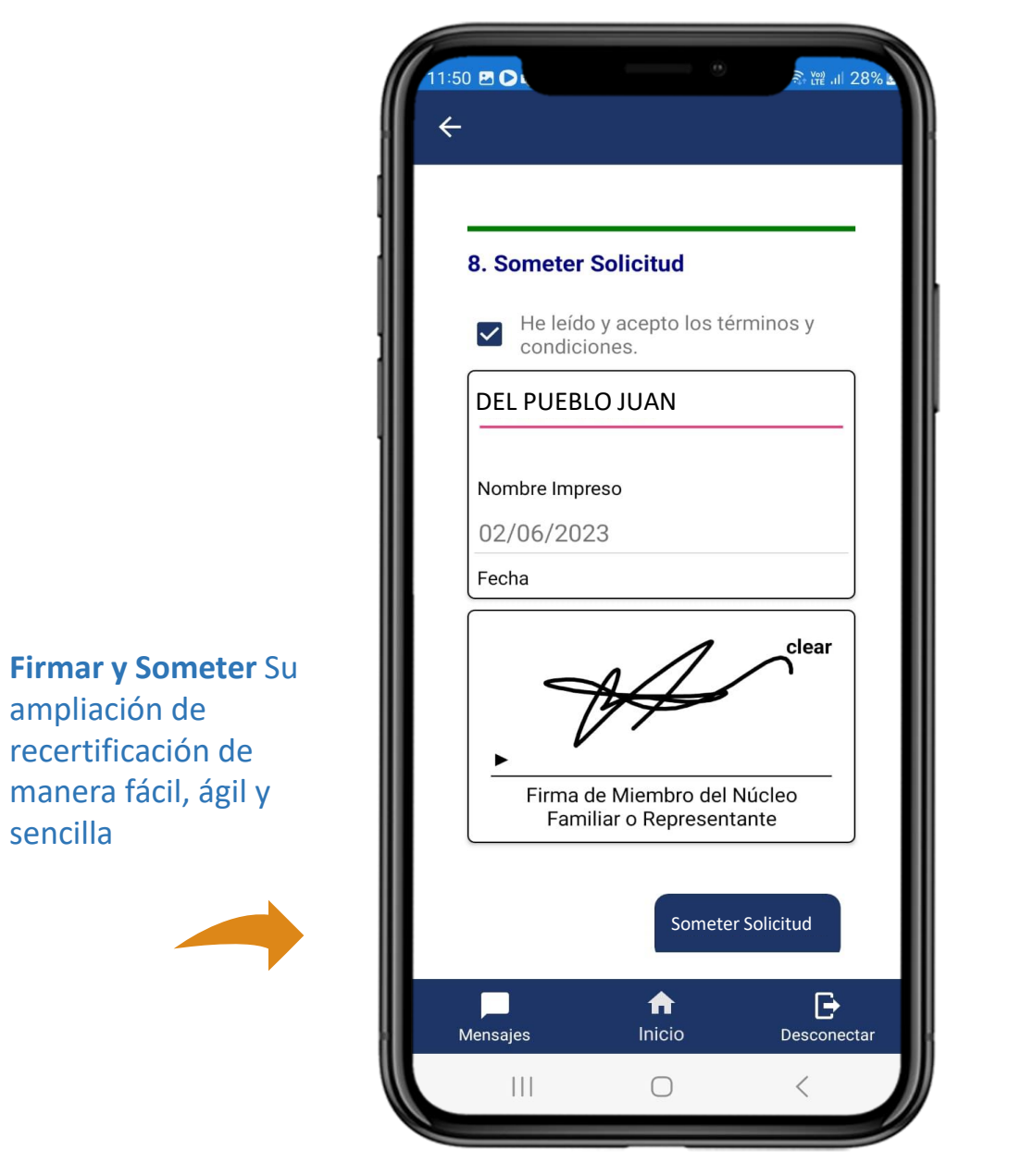

### **Aceptar** términos y condiciones

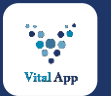

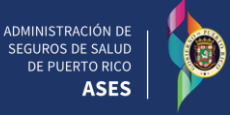

Una vez la solicitud es sometida, podrá ver la solicitud, ir al menú principal y **seleccionar** Solicitud de Recertificación

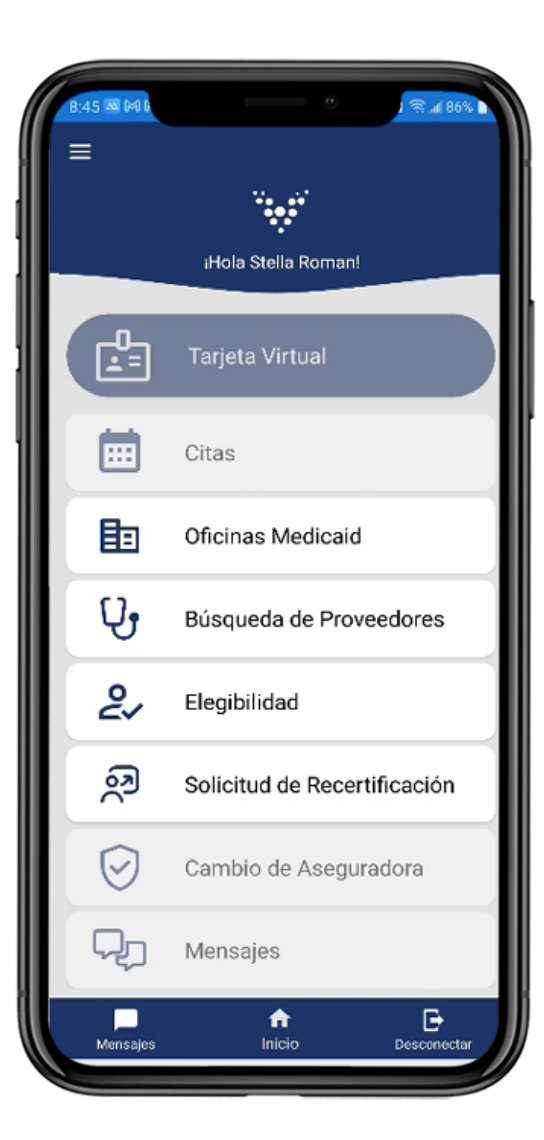

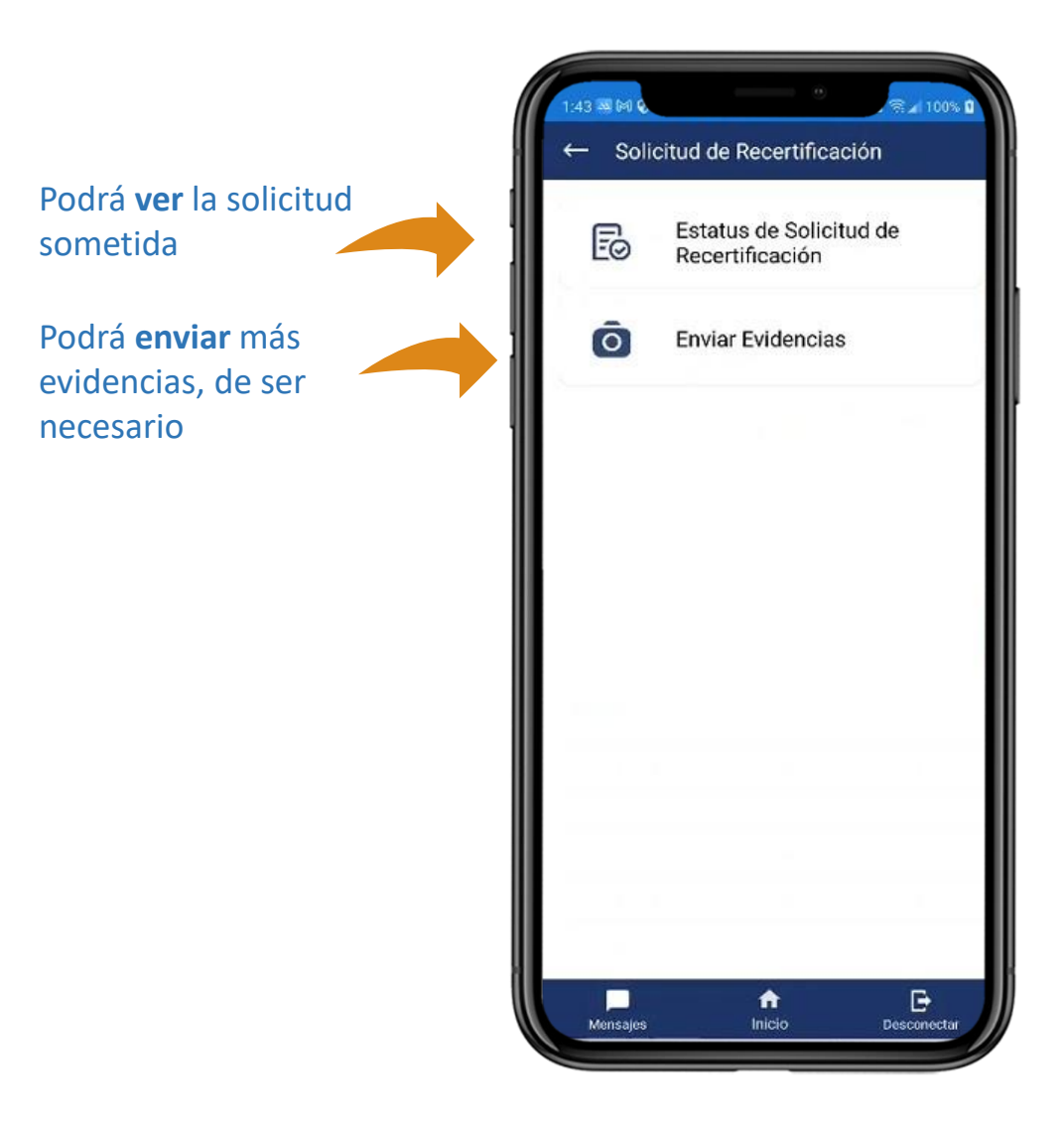